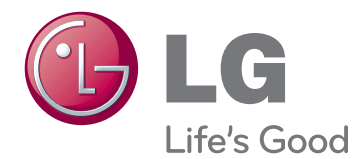

# MANUAL DE UTILIZARE MONITOR CINEMA 3D

Citiți acest manual cu atenție înainte de a utiliza televizorul și păstrați-l pentru consultări ulterioare.

### D2242P D2542P MODEL MONITOR CINEMA 3D

# **CUPRINS**

#### **3 [ASAMBLARE](#page-2-0) ŞI PREGĂTIRE**

- 3 [Despachetarea](#page-2-0)
- 4 [Componente](#page-3-0) şi butoane
- 6 [Configurarea](#page-5-0) monitorului
- 6 Atasarea bazei suportului
- 6 Detaşarea bazei şi corpului suportului
- 7 Montarea pe o masă
- 8 [Montarea pe perete](#page-7-0)

#### **10 UTILIZAREA [MONITORULUI](#page-9-0)**

- 10 Conectarea la un PC
- 10 Conectarea la D-SUB
- 10 Conectarea la DVI-D
- 10 Conectarea la HDMI

### **12 SETĂRI DE [PERSONALIZARE](#page-11-0)**

- 12 Accesarea meniurilor principale
- 13 [Personalizarea](#page-12-0) setărilor
- 13 Setări meniu
- 14 [- Setări](#page-13-0) 3D (Numai în mod 3D)
- 14 Setări volum (Acceptate doar în HDMI)
- 15 Setările SUPER ENERGY SAVING (SUPER [ECONOMISIRE](#page-14-0) ENERGIE)

### **16 [DEPANARE](#page-15-0)**

#### **18 [DEPANARE](#page-17-0) ÎN MOMENTUL UTILIZĂRII [MODELULUI](#page-17-0) 3D**

### **19 [SPECIFICAŢII](#page-18-0)**

- 21 Moduri presetare (Rezoluție)
- 21 [SINCRONIZARE](#page-20-0) HDMI 3D
- 21 Indicator

#### **22 [PRECAUŢII](#page-21-0) DE ADOPTAT LA [VIZIONAREA](#page-21-0) IMAGINILOR 3D**

#### **23 POZIŢIA [ADECVATĂ](#page-22-0) A [CORPULUI](#page-22-0)**

- 23 [Poziţia](#page-22-0) adecvată a corpului pentru utilizarea [monitorului.](#page-22-0)
- 23 Precauții de adoptat la vizionarea imaginilor [3D](#page-22-0)

# <span id="page-2-0"></span>**ASAMBLARE ŞI PREGĂTIRE**

# **Despachetarea**

Verificati cutia produsului în legătură cu următoarele elemente. Dacă lipsesc accesorii, contactati distribuitorul local de unde ati achizitionat produsul. Este posibil ca ilustratiile din acest manual să difere de produsul şi de accesoriile propriu-zise.

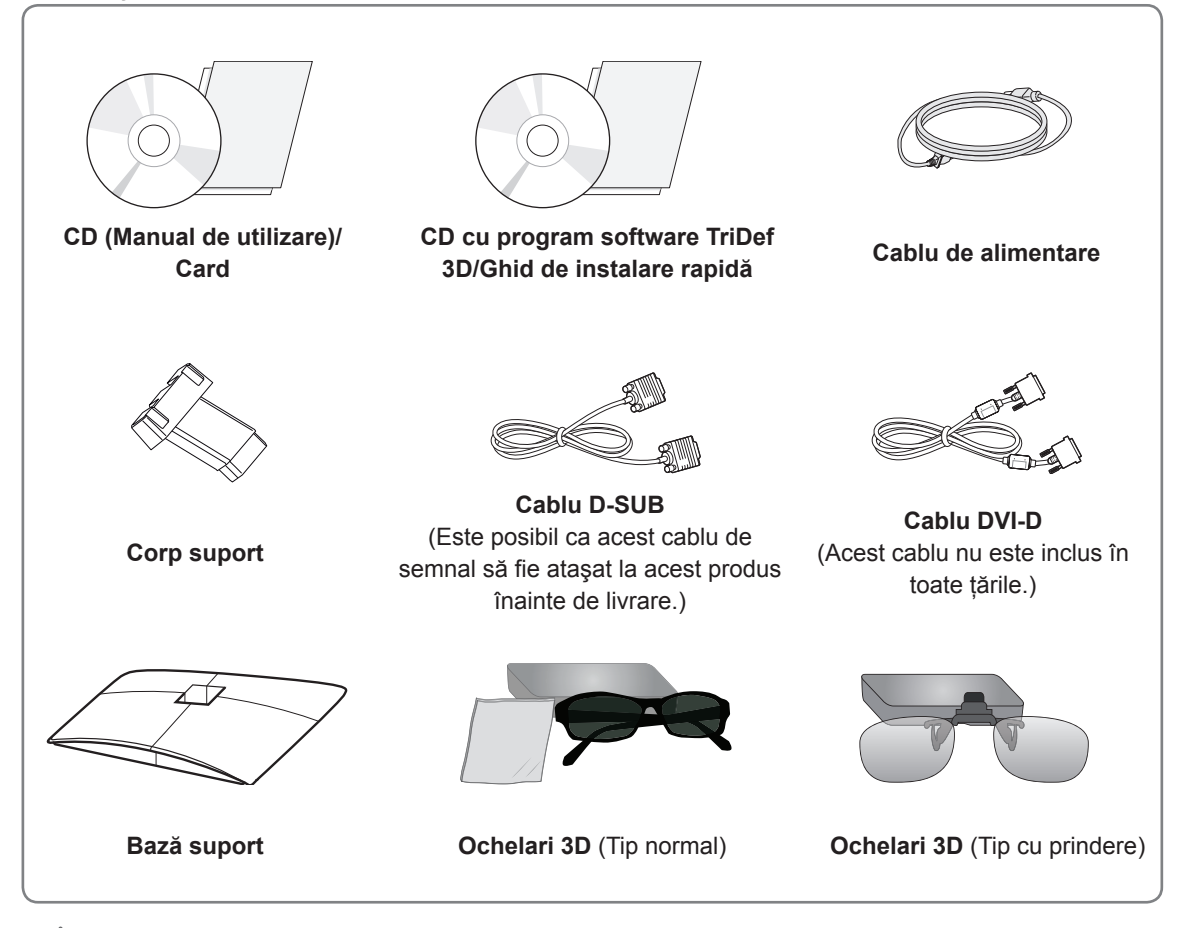

#### **ATENŢIE**

- y Nu utilizaţi niciun accesoriu neaprobat pentru a asigura siguranţa produsului şi durata sa de viaţă.
- Orice deteriorări sau vătămări corporale cauzate de utilizarea accesoriilor neaprobate nu sunt acoperite de garanție.

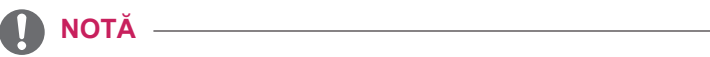

- 
- Accesoriile furnizate cu produsul dvs. pot varia în funcție de model.
- Specificațiile produsului sau cuprinsul din acest manual pot fi modificate fără notificare prealabilă datorită realizării de upgrade pentru funcțiile produsului.
- y Utilizatorul trebuie să utilizeze cabluri de interfaţă ecranate faţă de semnal (cablu RGB / cablu DVI-D) cu miez din ferită pentru a menţine conformitatea cu standardele pentru produs.

# <span id="page-3-0"></span>**Componente şi butoane**

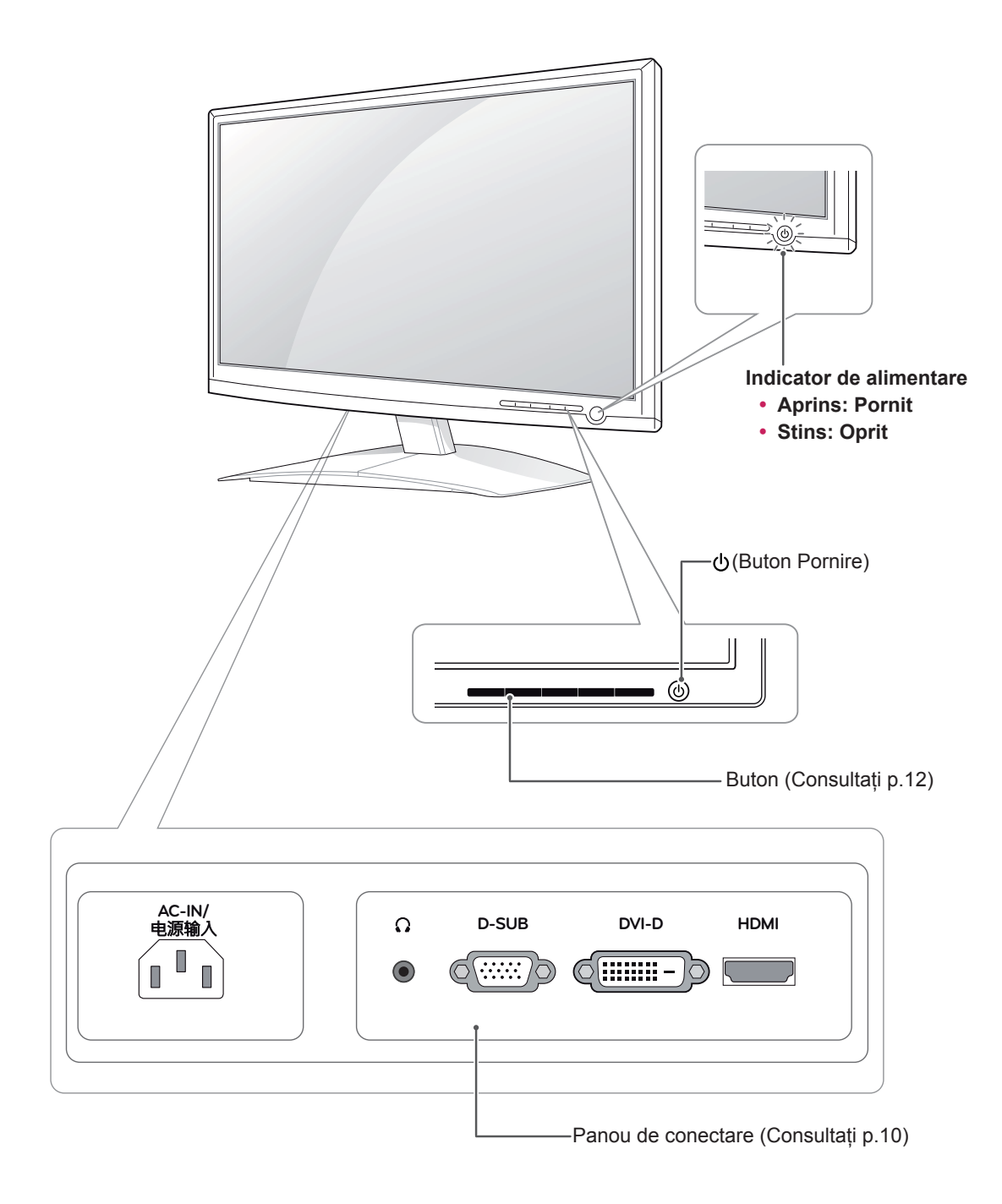

<span id="page-4-0"></span>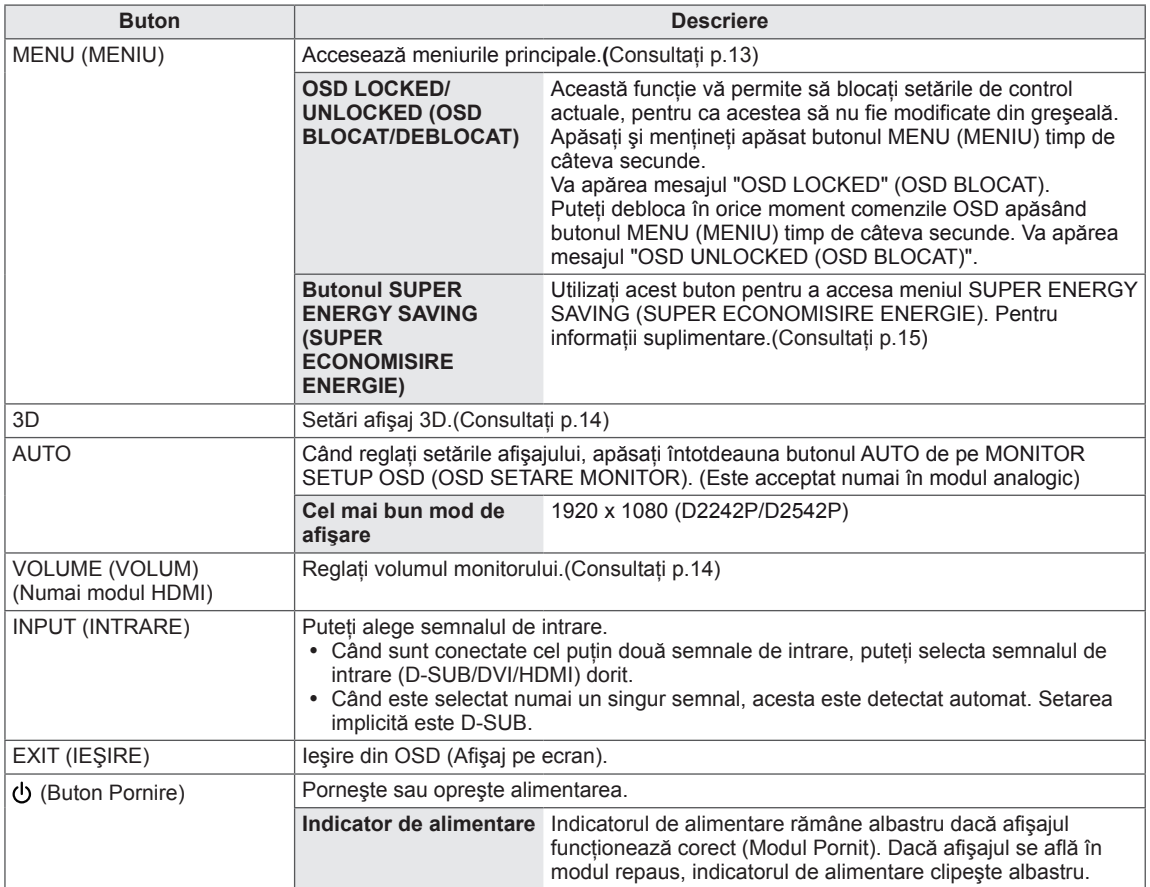

# <span id="page-5-0"></span>**Configurarea monitorului**

#### **Ataşarea bazei suportului**

1 Asezati monitorul cu ecranul în jos pe o suprafată plană și moale.

**ATENŢIE**

Aşezaţi un suport din burete sau o cârpă moale de protecţie pe suprafaţă pentru a proteja ecranul împotriva deteriorării.

2 Asamblaţi **corpul suportului** în produs în direcția corectă, cum se indică în imagine. Împingeţi până auziţi un "clic".

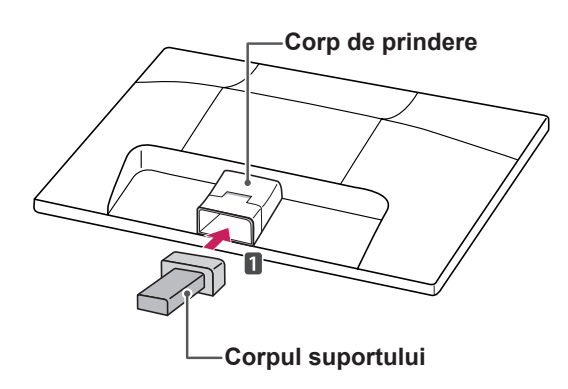

3 Fixati **baza suportului** și apoi strângeți șurubul spre dreapta cu o **monedă**.

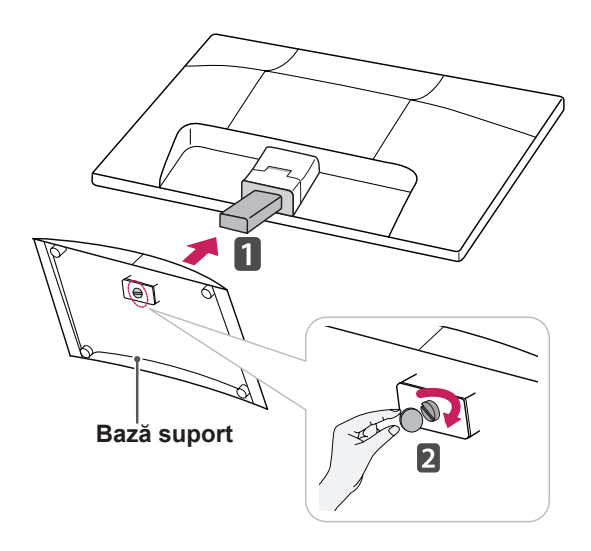

#### **Detaşarea bazei şi corpului suportului**

- 1 Asezati monitorul cu ecranul în jos pe o suprafată plană și moale.
- 2 Trageţi în afară **baza suportului** şi **corpul suportului** din monitor.

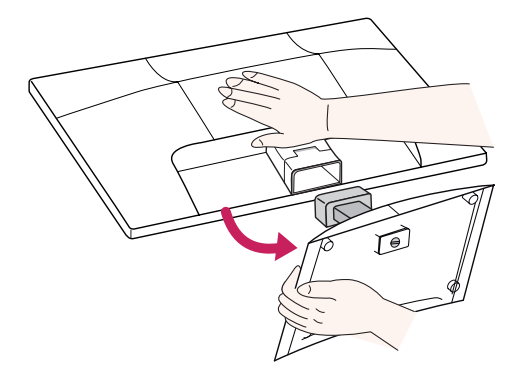

3 Rotiți șurubul spre stânga cu ajutorul unei **monede**, apoi scoateţi **baza suportului** din **corpul suportului**.

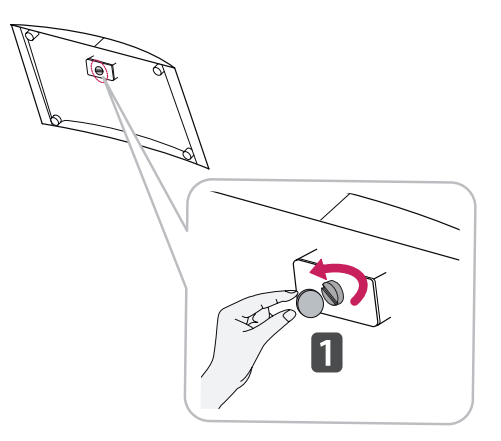

### **ATENTIE**

- Această ilustrație prezintă modul general de fixare. Monitorul dvs. poate fi diferit de elementele prezentate în imagine.
- Nu transportați produsul invers, ținându-l doar de baza suportului. Produsul poate cădea şi se poate avaria sau vă poate răni picioarele.

#### <span id="page-6-0"></span>**Montarea pe o masă**

1 Ridicați și înclinați monitorul în poziția sa verticală pe o masă.

Lăsati un spatiu de (minimum) 10 cm de la perete pentru ventilare adecvată.

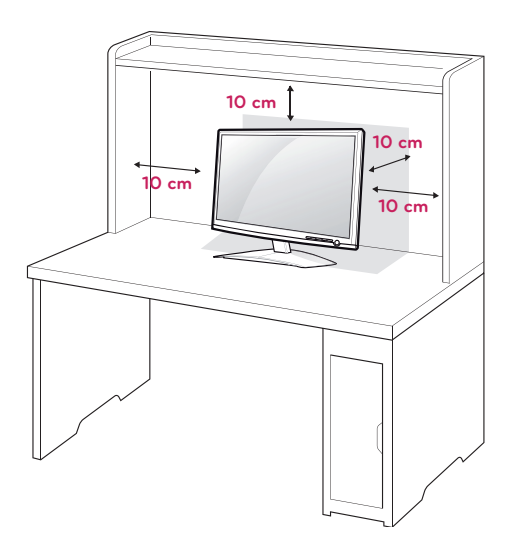

2 Conectaţi **cablului de alimentare** la o priză de perete.

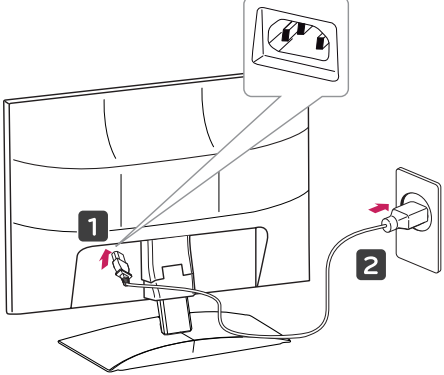

3 Apăsaţi butonul (Pornire) de pe panoul de comutare frontal pentru a porni alimentarea.

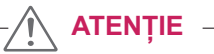

Scoateţi din priză cablul de alimentare înainte de a transporta monitorul în alt loc. În caz contrar, există pericol de electrocutare.

# **AVERTISMENT**

Atunci când reglati unghiul, nu tineti partea inferioară a cadrului monitorului, aşa cum se arată în ilustrația următoare, deoarece v-ați putea răni degetele.

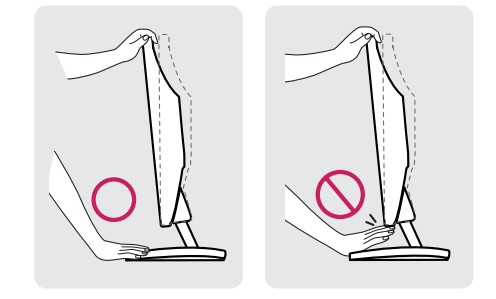

Nu atingeţi sau apăsaţi ecranul atunci când reglati unghiul monitorului.

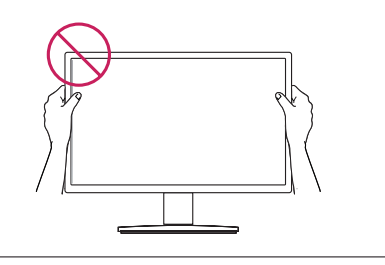

# **NOTĂ**

Înclinaţi de la +15 la -5 grade în sus sau în jos pentru a regla unghiul monitorului astfel încât să corespundă poziției dvs. de vizionare.

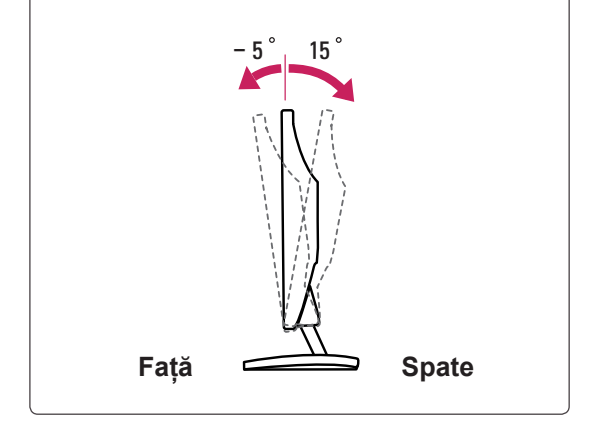

#### <span id="page-7-0"></span>Utilizarea sistemului de securitate Kensington

Conectorul sistemului de securitate Kensington este amplasat la spatele monitorului. Pentru mai multe informatii privind instalarea și utilizarea, consultati manualul furnizat cu sistemul de securitate Kensington sau vizitati http://www.kensington.com.

Conectati cablul sistemului de securitate Kensington între monitor şi <sup>o</sup> masă.

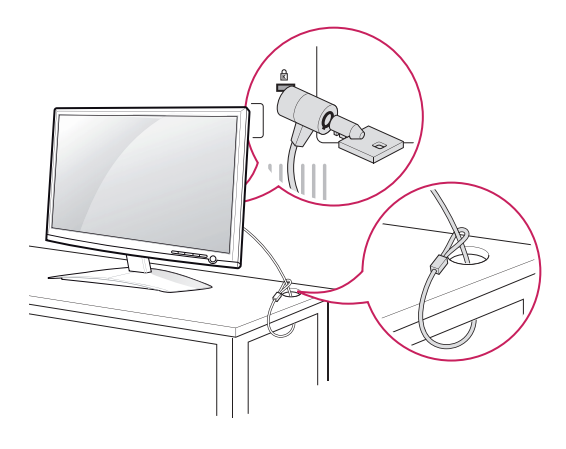

#### **NOTĂ**

Sistemul de securitate Kensington este opțional. Acesta poate fi achiziționat de la majoritatea magazinelor de electronice.

#### **Montarea pe perete**

Pentru a asigura ventilarea corespunzătoare, asiguraţi un spaţiu de 10 cm pe fiecare parte şi de la perete. Instrucţiuni detaliate sunt disponibile de la distribuitorul dvs., consultaţi Ghidul opţional pentru instalarea şi configurarea consolei înclinate de montare pe perete.

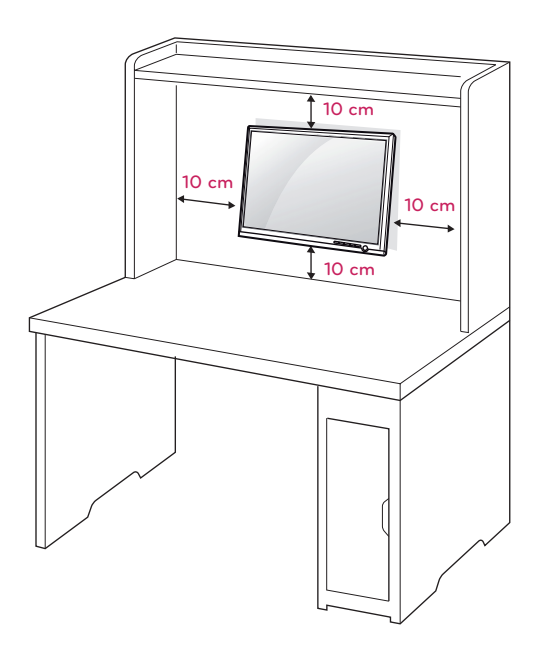

Când instalaţi monitorul utilizând o interfaţă de montare pe perete (piese opţionale), ataşaţi-l cu atenție pentru a vă asigura că nu va cădea. Utilizati standardul VESA de mai jos.

- $\cdot$  784,8 mm (30,9 inch) și mai puțin
	- \* Grosime suport de montare pe perete: 2,6 mm
	- $*$  Surub:  $\Phi$  4,0 mm x Pas 0,7 mm x Lungime 10 mm
- $\cdot$  787,4 mm (31,0 inch) si peste
	- \* Utilizaţi suportul de montare pe perete şi şuruburile standard VESA.

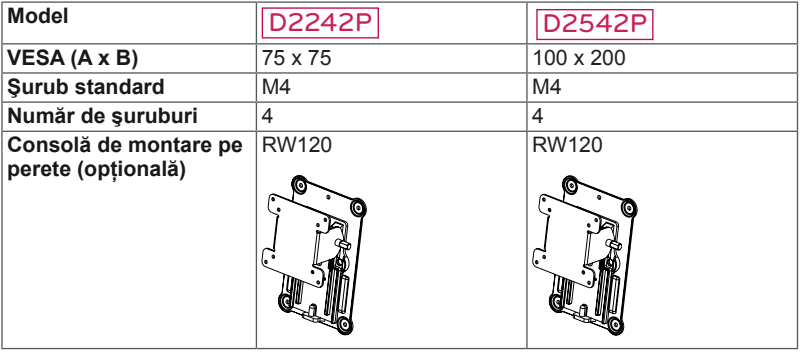

### **ATENŢIE**

- Deconectati mai întâi cablul de alimentare şi apoi deplasaţi sau instalaţi monitorul. În caz contrar, există pericol de electrocutare.
- Dacă instalați monitorul pe un tavan sau pe un perete înclinat, acesta ar putea cădea şi genera vătămări corporale grave.
- Utilizați doar un suport de perete LG autorizat şi contactaţi distribuitorul local sau personal calificat.
- Nu strângeți șuruburile excesiv deoarece acest lucru ar putea deteriora monitorul şi anula garantia.
- Utilizați doar șuruburile și suporturile de perete care respectă standardul VESA. Orice deteriorări sau vătămări corporale din cauza utilizării necorespunzătoare sau a utilizării unui accesoriu impropriu nu sunt acoperite de garanție.

# **NOTĂ**

- Utilizati suruburile care sunt listate în specificaţiile pentru şuruburi ale standardului VESA.
- Kitul de montare pe perete va include un manual de instalare şi componentele necesare.
- Consola de montare pe perete este optională. Puteti obtine accesorii suplimentare de la distribuitorul dvs. local.
- Lungimea suruburilor poate diferi în functie de suport. Asigurați-vă că utilizați lungimea adecvată.
- Pentru mai multe informatii, consultati instrucţiunile furnizate cu suportul de perete.

# <span id="page-9-1"></span><span id="page-9-0"></span>**UTILIZAREA MONITORULUI**

# **Conectarea la un PC**

• Monitorul dvs. acceptă caracteristica Plug & Play\*.

\*Plug & Play: Un PC recunoaşte un dispozitiv conectat pe care utilizatorii îl conectează la un PC şi care porneşte fără configurarea dispozitivului sau interventia utilizatorului.

#### **Conectarea la D-SUB**

Transmite semnalul video analogic de la PC la monitor. Conectati PC-ul și monitorul cu cablul de semnal D-sub cu 15 pini furnizat, aşa cum se arată în ilustratiile următoare.

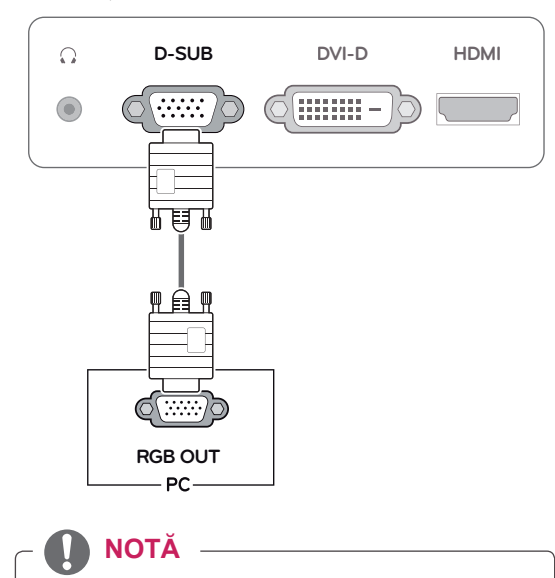

• Când utilizați un conector pentru cablul de intrare a semnalului D-Sub pentru Macintosh

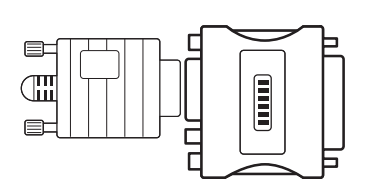

#### y **Adaptor pentru Mac**

Pentru utilizarea produselor Apple Macintosh este necesară un adaptor care să transforme conectorul VGA de înaltă densitate cu 15 pini (3 rânduri) D-SUB de pe cablul furnizat într-un conector cu 15 pini pe 2 rânduri.

### **Conectarea la DVI-D**

Transmite semnalul video digital de la PC la monitor. Conectati PC-ul și monitorul cu un cablu DVI, asa cum se arată în următoarele ilustrații.

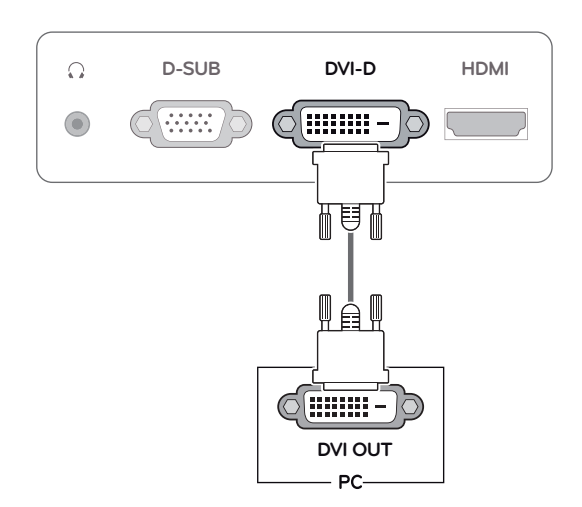

### **Conectarea la HDMI**

Transmite semnalele audio şi video digitale de la PC sau A/V la monitor. Conectati PC-ul sau A/V și monitorul cu cablul DVI-HDMI aşa cum se arată în ilustratiile următoare.

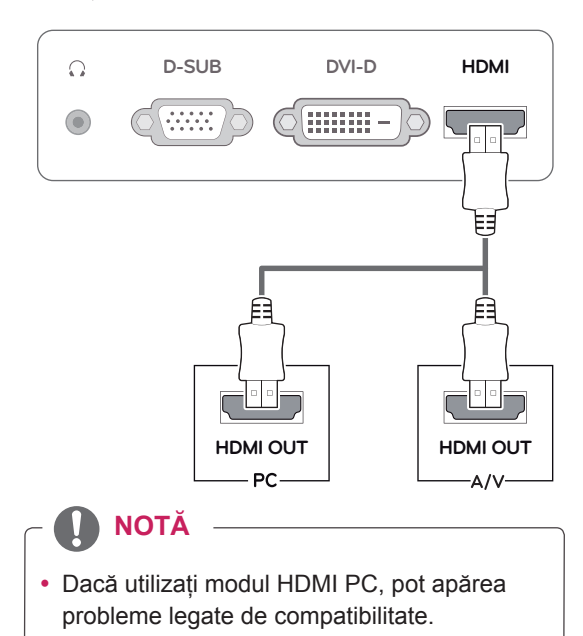

• Conectati cablul de intrare a semnalului și strângeți-l prin rotirea şuruburilor în sens orar.

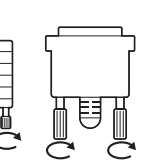

- Nu apăsați ecranul cu degetul timp îndelungat deoarece acest lucru poate avea drept rezultat distorsiunea temporară a ecranului.
- Evitati afisarea unei imagini fixe pe ecran timp îndelungat pentru a împiedica efectul "image burn". Utilizati un economizor de ecran dacă este posibil.

- Atunci când doriti să utilizati două PC-uri în monitor, conectati cablul de semnal respectiv (D-SUB/DVI-D/HDMI) în monitor.
- Dacă porniți monitorul atunci când acesta este rece, este posibil ca ecranul să producă scintilatii. Acest lucru este normal.
- Este posibil să apară unele pete roșii, verzi sau albastre pe ecran. Acest lucru este normal.

#### **ATENTIE** *ATENTIE ATENTIE ATENTIE*

Apăsați butonul de pornire de pe panoul frontal pentru a porni alimentarea. Când monitorul este pornit, funcţia **"Self Image Setting" (Setare automată a imaginii)** este iniţializată automat. (Este acceptată numai în modul analogic)

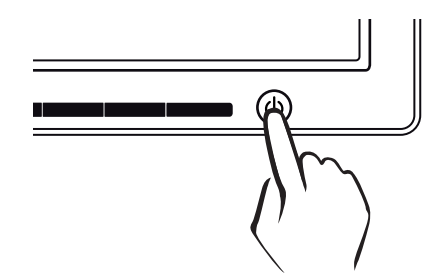

### **NOTĂ NOTĂ**

y **Funcţia "Self Image Setting" (Setare automată a imaginii).**

Această funcție oferă utilizatorului setări optime de afişare. Când utilizatorul conectează monitorul pentru prima dată, această funcţie reglează automat afişajul la setările optime pentru semnalele de intrare individuale. (Este acceptată numai în modul analogic)

y **Funcţia 'AUTO'.**

Dacă întâlniţi probleme precum ecran neclar, litere neclare, scintilaţii ale ecranului sau ecran inversat când utilizati dispozitivul sau după modificarea rezoluţiei ecranului, apăsați butonul funcției AUTO pentru a îmbunătăţi rezoluţia. (Este acceptată numai în modul analogic)

# <span id="page-11-0"></span>**SETĂRI DE PERSONALIZARE**

# <span id="page-11-1"></span>**Accesarea meniurilor principale**

- 1 Apăsaţi orice buton din partea faţă a monitorului pentru a afişa meniul OSD **MONITOR SETUP (SETARE MONITOR)**.
- 2 Apăsati elementul dorit din meniu.
- 3 Modificați valoarea elementului din meniu apăsând butoanele din partea față a monitorului. Pentru a reveni la meniul superior sau pentru a configura alte elemente de meniu, folositi butonul cu săgeată în sus  $($ <sup> $\triangle$ </sup>).
- 4 Selectaţi **EXIT (IEŞIRE)** pentru a părăsi meniul OSD.

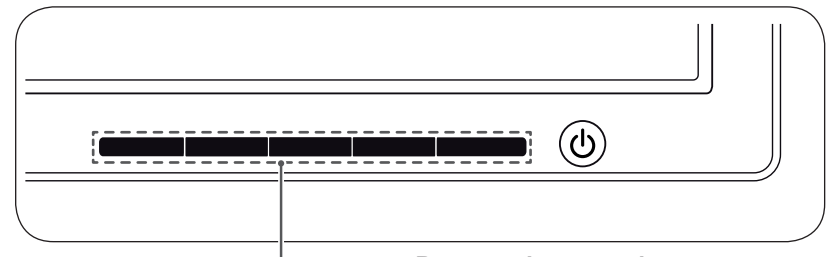

**Butoane de pe monitor**

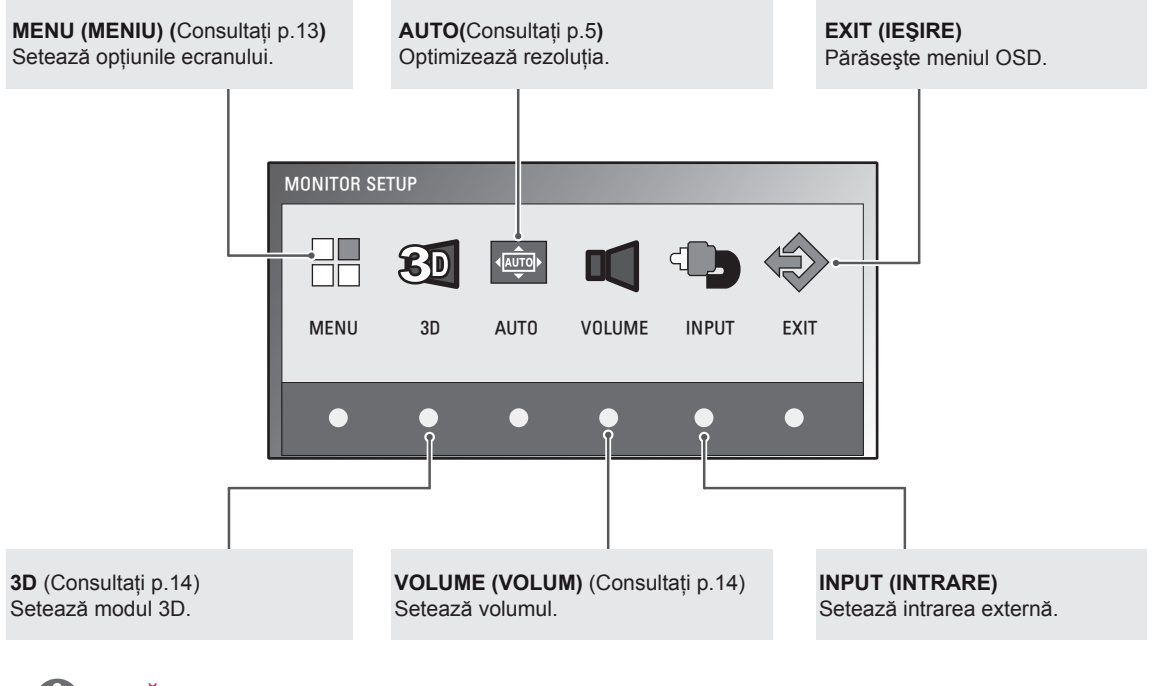

# **NOTĂ**

În funcţie de tipul semnalului de intrare sunt activate diferite elemente de meniu.

- y **Mod D-SUB / DVI**: MENU (MENIU), 3D, AUTO, INPUT (INTRARE), EXIT (IEŞIRE)
- y **Mod HDMI:** MENU (MENIU), 3D, VOLUME (VOLUM), INPUT (INTRARE), EXIT (IEŞIRE)

## <span id="page-12-0"></span>**Personalizarea setărilor**

#### <span id="page-12-1"></span>**Setări meniu**

- 1 Apăsaţi orice buton din partea faţă a monitorului pentru a afişa meniul OSD **MONITOR SETUP (SETARE MONITOR)**.
- 2 Apăsaţi butonul **MENU (MENIU)** pentru a afişa opţiunile din meniul OSD.
- 3 Setați opțiunile apăsând butoanele din partea față a monitorului.
- 4 Selectaţi **EXIT (IEŞIRE)** pentru a părăsi meniul OSD. Pentru a reveni la meniul superior sau pentru a configura alte elemente de meniu, folosiți butonul cu săgeată în sus  $(\triangle)$ .

Setările de program disponibile sunt descrise mai jos.

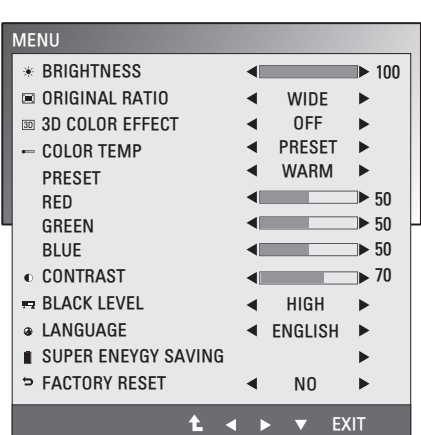

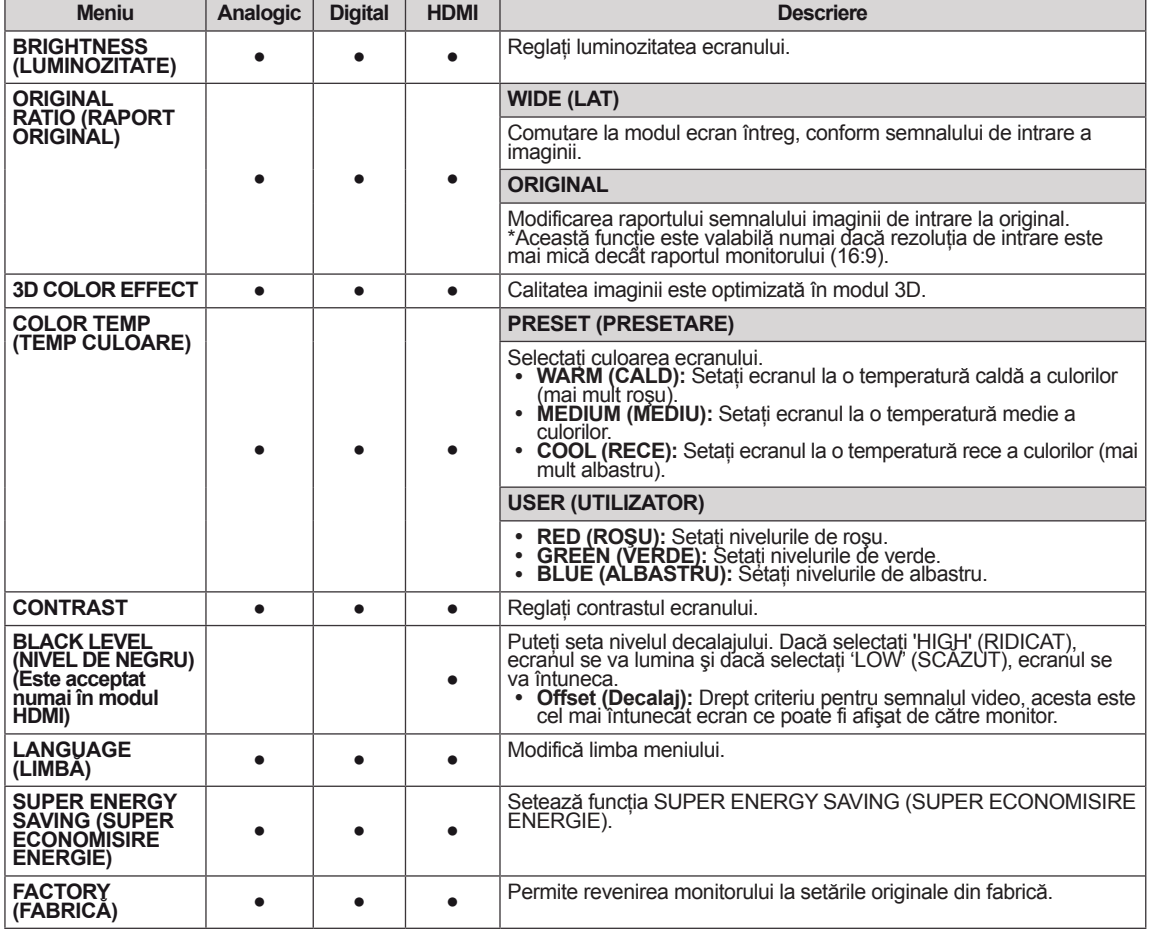

y **Analogic:** Intrare D-SUB (semnal Analogic).

- **Digital:** Intrare DVI-D (semnal Digital).
- **HDMI**: Intrare HDMI (semnal Digital).

### <span id="page-13-1"></span><span id="page-13-0"></span>**Setări 3D (Numai în mod 3D)**

- 1 Apăsați orice buton din partea față a monitorului pentru a afişa meniul OSD **MONITOR SETUP (SETARE MONITOR)**.
- 2 Apăsaţi butonul **3D** pentru a afişa opţiunile din meniul OSD.
- 3 Setați opțiunile apăsând butoanele din partea față a monitorului.
- 4 Selectaţi **EXIT (IEŞIRE)** pentru a părăsi meniul OSD. Pentru a reveni la meniul superior sau pentru a configura alte elemente de meniu, folosiți butonul cu săgeată în sus  $(\triangle)$ .

Setările de imagine disponibile sunt descrise mai jos.

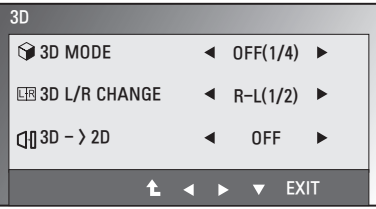

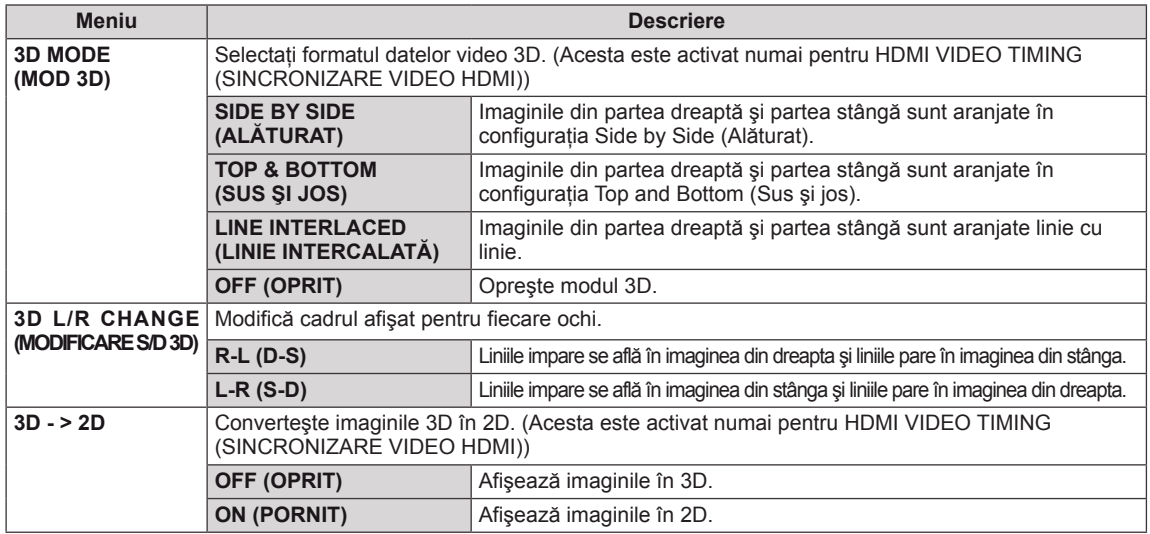

#### $\bullet$  Mod 3D. **NOTĂ**

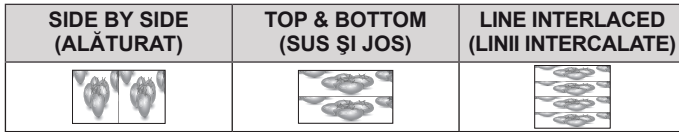

• Dacă opțiunea 3D selectată este incorectă, este posibil ca imaginile să nu fie afișate corespunzător.

#### <span id="page-13-2"></span>**Setări volum (Acceptate doar în HDMI)**

- 1 Apăsaţi orice buton din partea faţă a monitorului pentru a afişa meniul OSD **MONITOR SETUP (SETARE MONITOR)**.
- 2 Apăsaţi butonul **VOLUME (VOLUM)** pentru a afişa opţiunile din meniul OSD.
- 3 Setaţi opţiunile apăsând butoanele din partea faţă a monitorului.
- 4 Selectaţi **EXIT (IEŞIRE)** pentru a părăsi meniul OSD. Pentru a reveni la meniul superior sau pentru a configura alte elemente de meniu, folosiți butonul cu săgeată în sus  $(\triangle)$ .

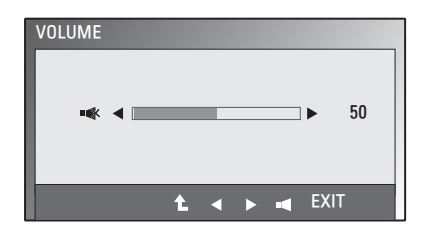

#### <span id="page-14-1"></span><span id="page-14-0"></span>**Setările SUPER ENERGY SAVING (SUPER ECONOMISIRE ENERGIE)**

- 1 Apăsați orice buton din partea față a monitorului pentru a afișa meniul OSD **MONITOR SETUP (SETARE MONITOR)**.
- 2 Apăsaţi butonul **MENU (MENIU)** pentru a afişa optiunile din meniul OSD.
- 3 Selectaţi **SUPER ENERGY SAVING (SUPER ECONOMISIRE ENERGIE)** apăsând butoanele din partea față a monitorului și setați opțiunile.
- 4 Selectaţi **EXIT (IEŞIRE)** pentru a părăsi meniul OSD. Pentru a reveni la meniul superior sau pentru a configura alte elemente de meniu, folosiţi butonul cu săgeată în sus  $($ <sup> $\spadesuit$ </sup>).

Setările de imagine disponibile sunt descrise mai jos.

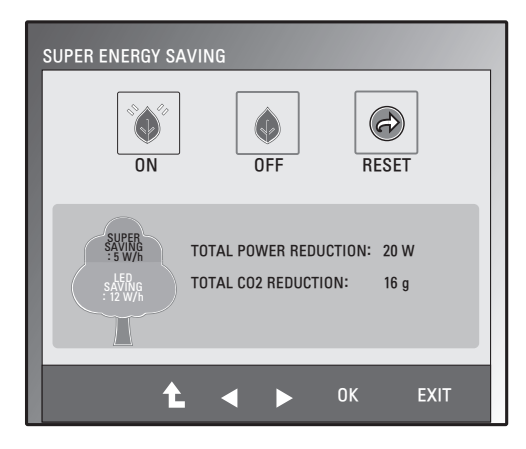

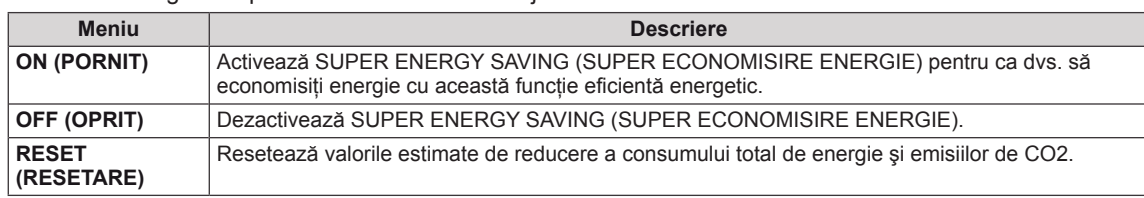

# **NOTĂ**

- y **TOTAL POWER REDUCTION (REDUCERE TOTALĂ DE ENERGIE)**: Cantitatea de energie economisită în timpul utilizării monitorului.
- y **TOTAL CO2 REDUCTION (REDUCERE TOTALĂ CO2)**: Modifică TOTAL POWER REDUCTION (REDUCERE TOTALĂ DE ENERGIE) în CO2.
- y **SAVING DATA (SALVARE DATE) (W/h)**

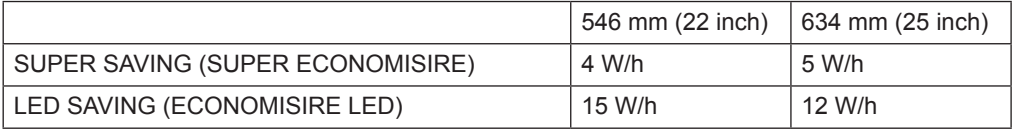

- Funcția Salvare date depinde de panou. Așadar, aceste valori sunt diferite la fiecare panou și furnizor de panouri.
- y LG a calculat aceste valori folosind **"semnalul video de transmisie".**
- y Economisirea LED se referă la cantitatea de energie ce poate fi economisită folosind Panoul WLED în loc de panoul CCFL.
- SUPER SAVING (SUPER ECONOMISIRE) se referă la cantitatea de energie ce poate fi economisită folosind functia SUPER ENERGY SAVING (SUPER ECONOMISIRE ENERGIE).

# <span id="page-15-0"></span>**DEPANARE**

#### **Verificaţi următoarele înainte de a solicita service-ul.**

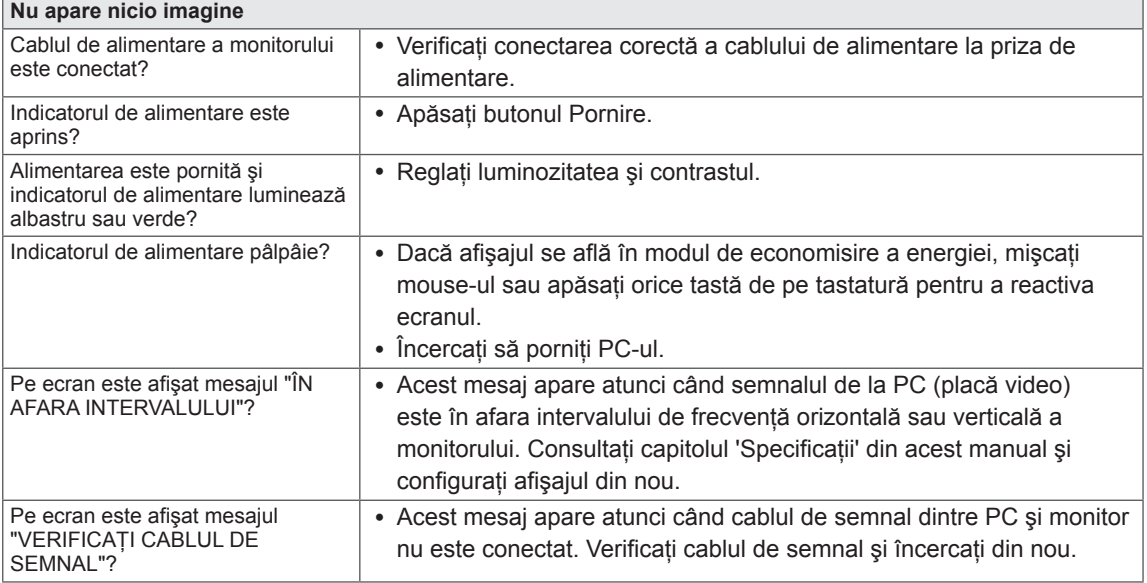

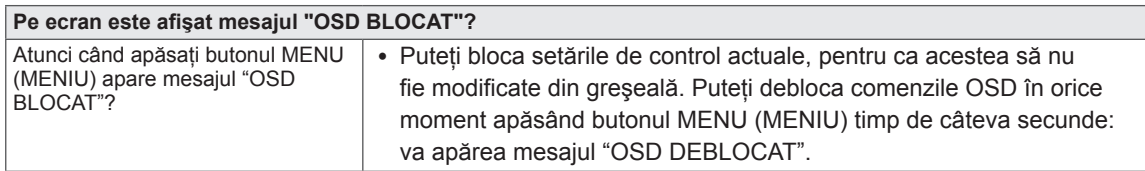

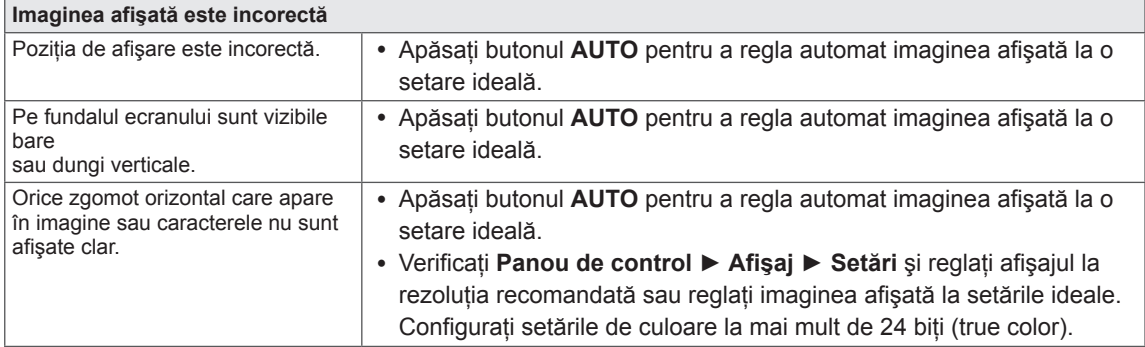

### **ATENŢIE**

- y Verificaţi **Panou de control ► Afişaj ► Setări** şi verificaţi dacă frecvenţa sau rezoluţia s-a modificat. Dacă da, reconfiguraţi placa video la rezoluţia recomandată.
- Dacă rezoluția recomandată (rezoluție optimă) nu este selectată, este posibil ca literele să fie neclare şi monitorul să afişeze imagini întunecate, deformate sau distorsionate. Asiguraţi-vă că selectaţi rezoluţia recomandată.
- Această metodă de setare poate fi diferită în funcție de computer și O/S (sistem de operare) și este posibil ca rezoluția menționată mai sus să nu fie acceptată de performanțele plăcii video. În acest caz, întrebaţi producătorul computerului sau al plăcii video.

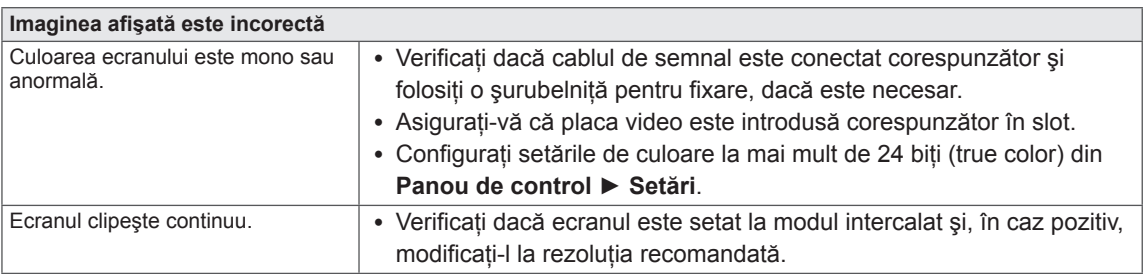

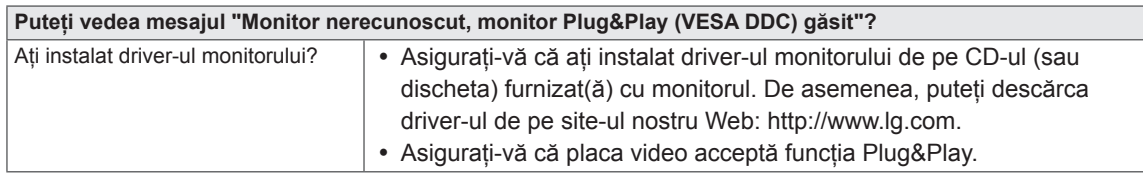

# <span id="page-17-0"></span>**DEPANARE ÎN MOMENTUL UTILIZĂRII MODELULUI 3D**

**Atunci când monitorul este oprit, se poate observa un model circular cu aspect uleios.**

y Acest fenomen este cauzat de interferenţa luminii exterioare din stratul de aer dintre suprafaţa LCD-ului şi filtrul 3D. Modelul devine aproape invizibil atunci când reporniţi alimentarea.

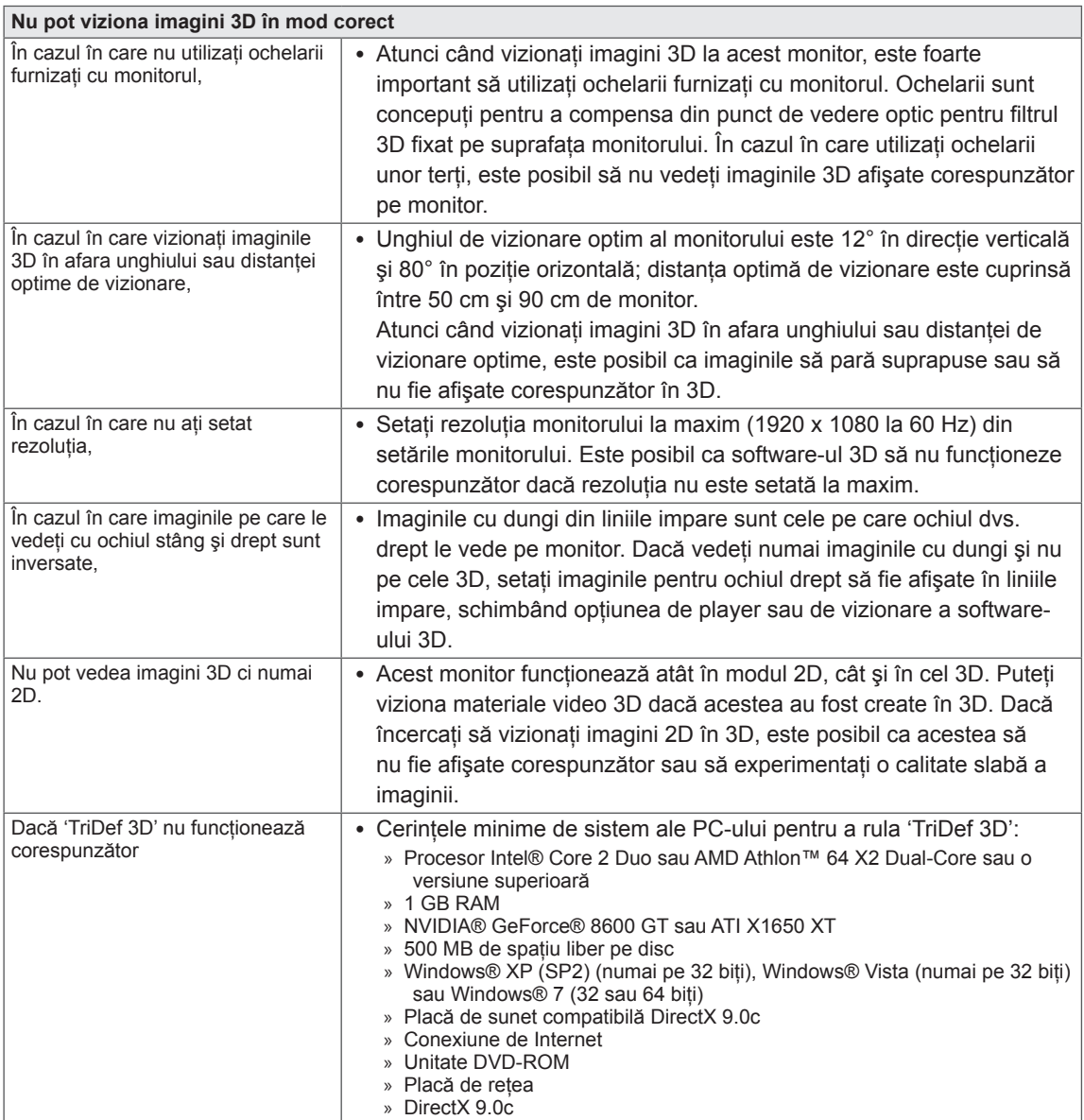

# <span id="page-18-0"></span>**SPECIFICAȚII** D2242P

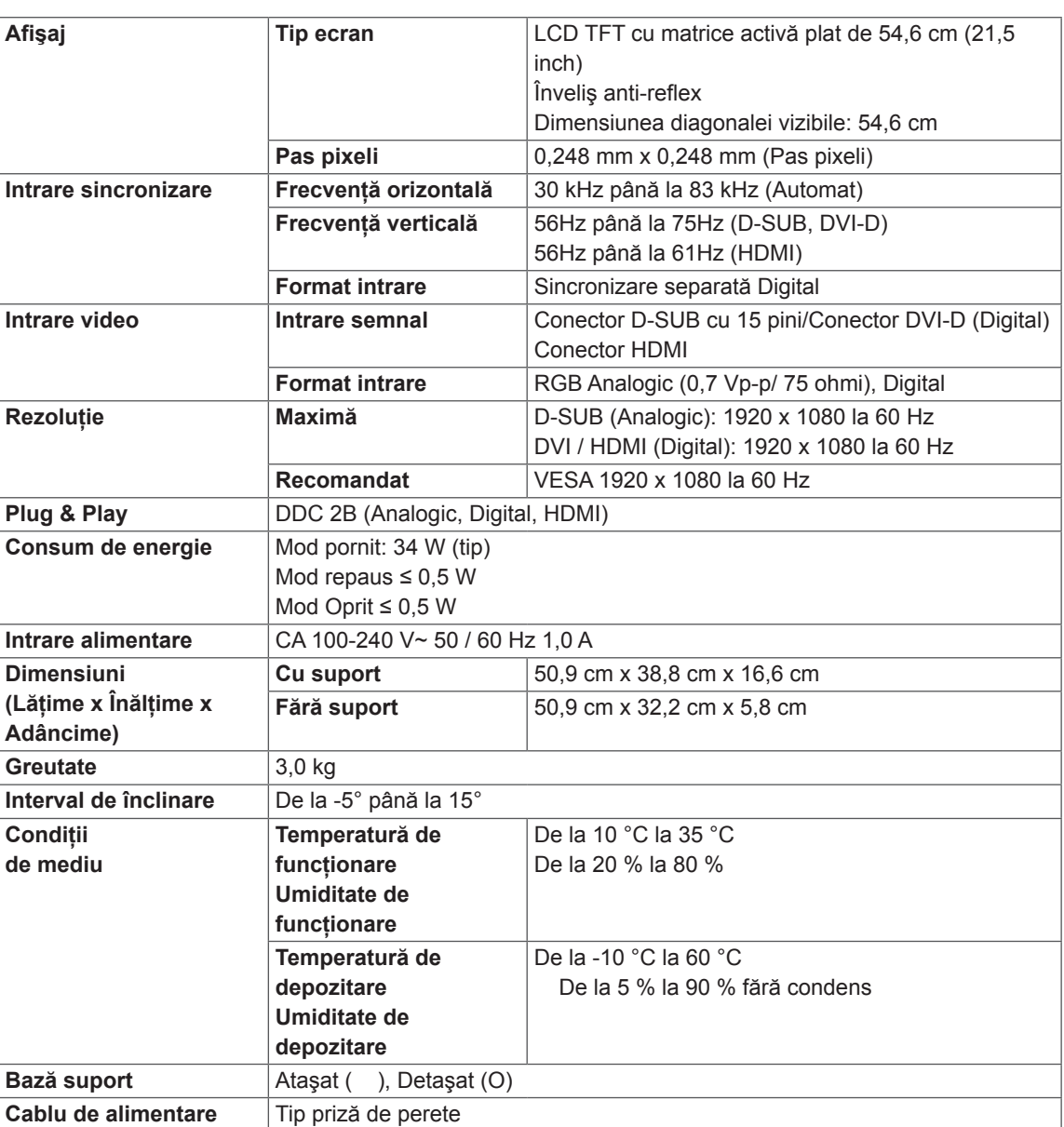

Specificaţiile produsului prezentate mai sus pot fi modificate fără notificare prealabilă datorită realizării de upgrade pentru funcţiile produsului.

# SPECIFICAȚII D2542P

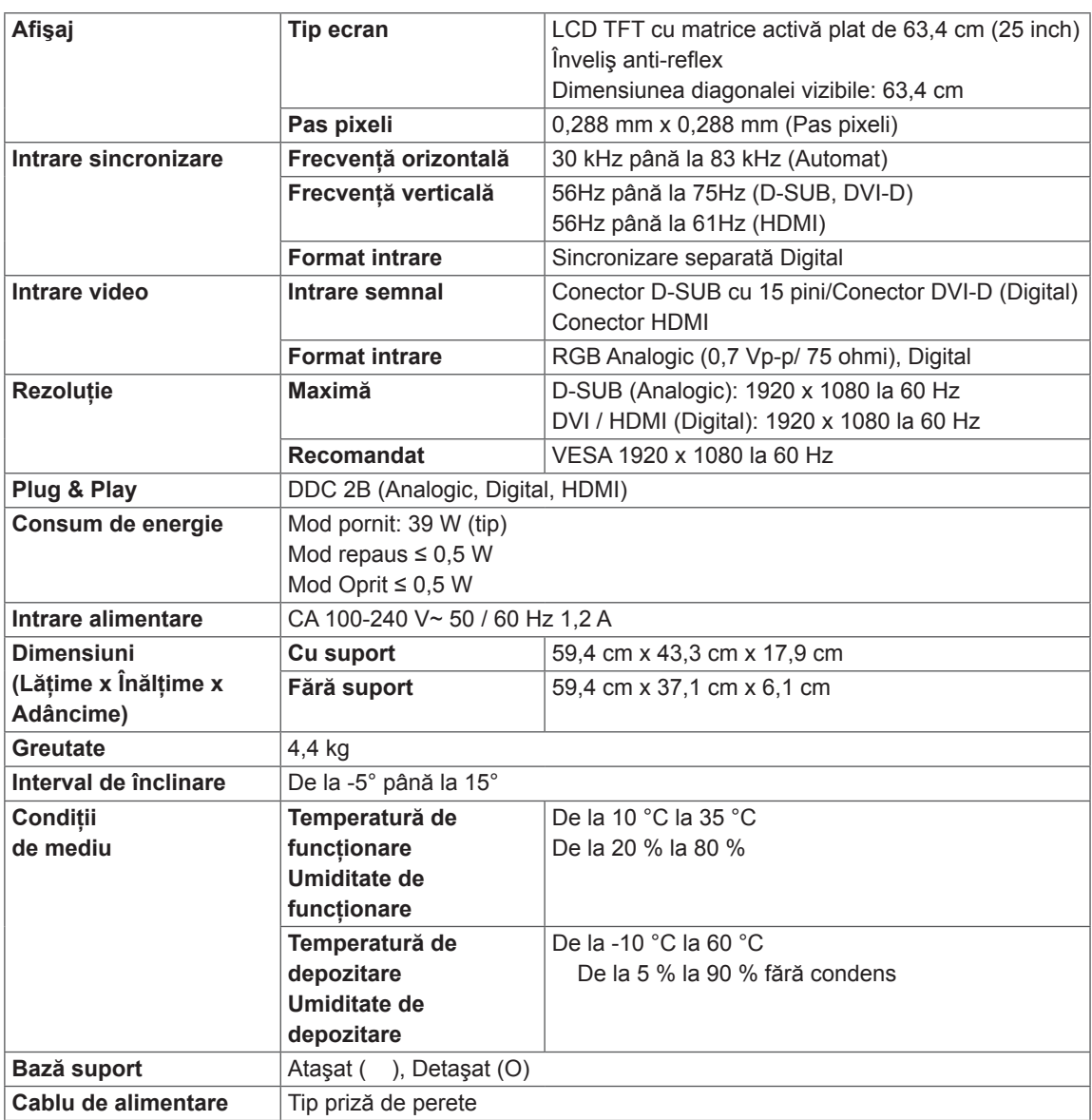

Specificaţiile produsului prezentate mai sus pot fi modificate fără notificare prealabilă datorită realizării de upgrade pentru funcţiile produsului.

# <span id="page-20-0"></span>**Moduri presetare (Rezoluţie)**

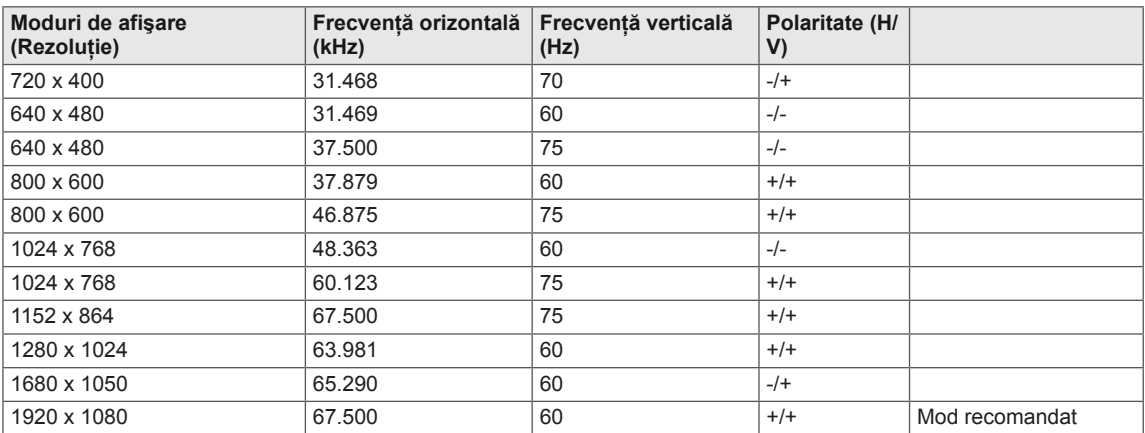

# **SINCRONIZARE HDMI 3D**

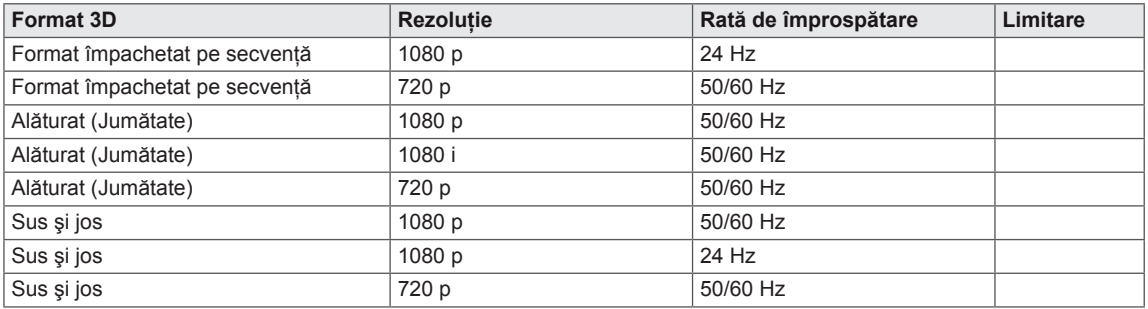

# **Indicator**

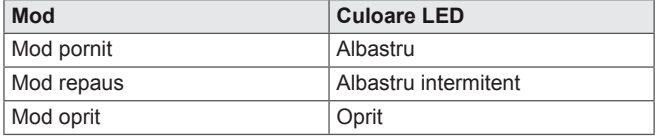

# <span id="page-21-0"></span>**PRECAUŢII DE ADOPTAT LA VIZIONAREA IMAGINILOR 3D**

- 1 Dacă vizionaţi imagini în modul 3D pentru o perioadă îndelungată de timp (jocuri, vizionare filme etc.), puteţi avea ameţeli. După o oră de vizionare în 3D vă recomandăm să vă odihniţi. (Durata de timp în care puteţi experimenta ameteli variază în functie de persoană.)
- 2 Vizionati imaginile 3D la unghiul de vizionare optim și la distanta recomandată fată de produs. În caz contrar, imaginile 3D pot apărea suprapuse sau pot fi afişate necorespunzător.
- 3 Dacă vizionaţi imagini 3D de la distanţă prea mică pentru o perioadă îndelungată de timp, acest lucră vă poate provoca ameteli și vedere neclară. Utilizați dispozitivul la distanța recomandată.
- 4 În cazul femeilor gravide, a persoanelor în vârstă sau cu probleme cardiace, vă recomandăm să nu vizionați imagini 3D. Recomandăm acest lucru pentru că imaginile 3D pot provoca dezorientare şi confuzie.
- 5 Imaginile 3D pot provoca, de asemenea, senzatie de greată sau de vomă utilizatorilor aflati sub influența alcoolului. În această situație, vă rugăm să nu vizionați imagini 3D.
- 6 Părinții/tutorii trebuie să țină sub observație copiii care vizionează imagini 3D, deoarece s-ar putea ca aceștia să nu fie obișnuiti cu experienta de vizionare 3D și să nu cunoască modul de tratare a potentialelor riscuri.
- 7 Nu purtaţi ochelarii 3D ca ochelari obişnuiţi, ochelari de soare sau ochelari de protecţie. Acest lucru vă poate afecta vederea.
- 8 Nu păstrați ochelarii 3D în locuri foarte calde sau foarte reci. Acest lucru poate modifica forma ochelarilor, produsul putând fi deteriorat. Nu utilizați ochelarii 3D dacă aceștia sunt deteriorați, deoarece acest lucru vă poate afecta vederea sau puteti experimenta senzatia de ameteală.
- 9 Lentilele ochelarilor 3D (stratul polarizat) se zgârie usor. Folositi o cârpă curată și moale atunci când îi curățați. Nu folosiți produse chimice de curățare pe ochelari.

#### **ATENŢIE**

#### **Avertisment legat de epilepsia fotosenzitivă**

• Anumiți utilizatori pot suferi crize de epilepsie sau alte simptome anormale atunci când expuși unei lumini intermitente sau unui anumit model dintr-un joc sau film. Dacă un membru al familiei dvs. a suferit de epilepsie sau alte tipuri de accese, consultați medicul înainte de a viziona imagini 3D. Dacă manifestați oricare dintre simptomele enumerate mai jos atunci când vizionați imagini 3D, opriţi imediat vizionarea şi consultaţi medicul, chiar dacă nu aţi prezentat astfel de probleme medicale în trecut.

#### **Simptome**

• Ameteală, vedere neclară sau ticuri faciale, miscări involuntare, spasm, pierderi de cunoștință, confuzie, dezorientare și stare de rău.

#### **Pentru a evita epilepsia fotosenzitivă, urmaţi instrucţiunile de mai jos.**

- Nu vizionați imagini 3D dacă sunteți obosit sau bolnav.
- y Nu vizionaţi imagini 3D pentru o perioadă lungă de timp.
- Reduceți intensitatea imaginii 3D.

# <span id="page-22-0"></span>**POZIŢIA ADECVATĂ A CORPULUI**

# **Poziţia adecvată a corpului pentru utilizarea monitorului.**

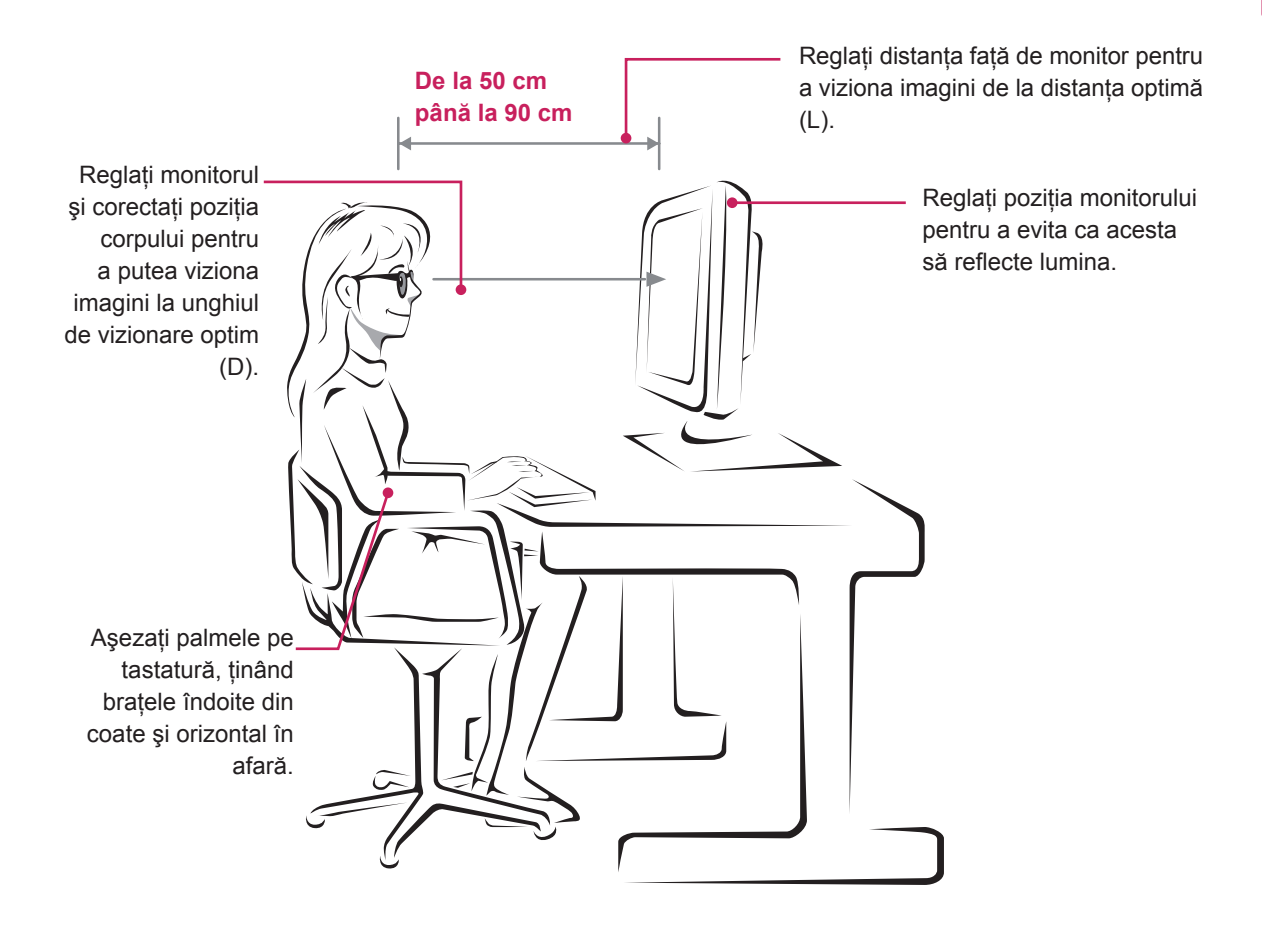

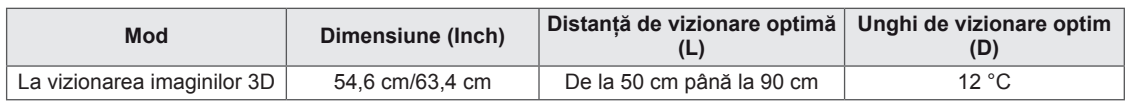

# **Precauţii de adoptat la vizionarea imaginilor 3D**

- Purtați ochelarii 3D furnizați cu monitorul.
- Atenție la poziția corpului.
- Rămâneți la distanța și unghiul optim atunci când vizionați imagini 3D. (Vizionarea imaginilor 3D de la o distanță prea mică vă poate afecta vederea sau puteți experimenta senzații de amețeală.)

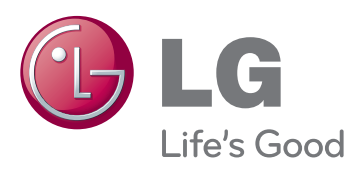

Asigurați-vă că citiți Precauțiile de siguranță înainte de a utiliza produsul.

Păstrati Manualul de utilizare (CD-ul) într-un loc accesibil pentru consultare ulterioară.

Modelul şi numărul de serie al MONITORULUI sunt localizate pe partea din spate şi laterală a MONITORULUI. Înregistrați-l mai jos dacă aveți<br>vreodată nevoie de service.

MODEL

SERIE

ENERGY STAR is a set of power-saving guidelines issued by the U.S.Environmental Protection Agency(EPA).

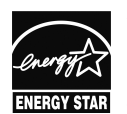

As an ENERGY STAR Partner LGE U. S. A.,Inc. has determined that this product meets the ENERGY STAR **ENERGY STAR** guidelines for energy efficiency.